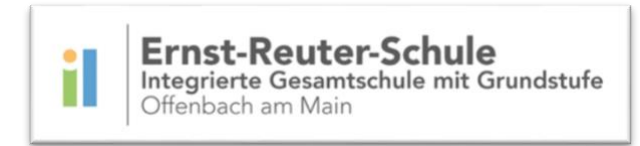

## **Anleitung zur Erstanmeldung bei MSN Office 365**

1. Gib in deinem Internetbrowser (z.B. Mozilla Firefox, Microsoft Edge,..) folgende Internetadresse ein: https:/[/www.office.com/](http://www.office.com/)

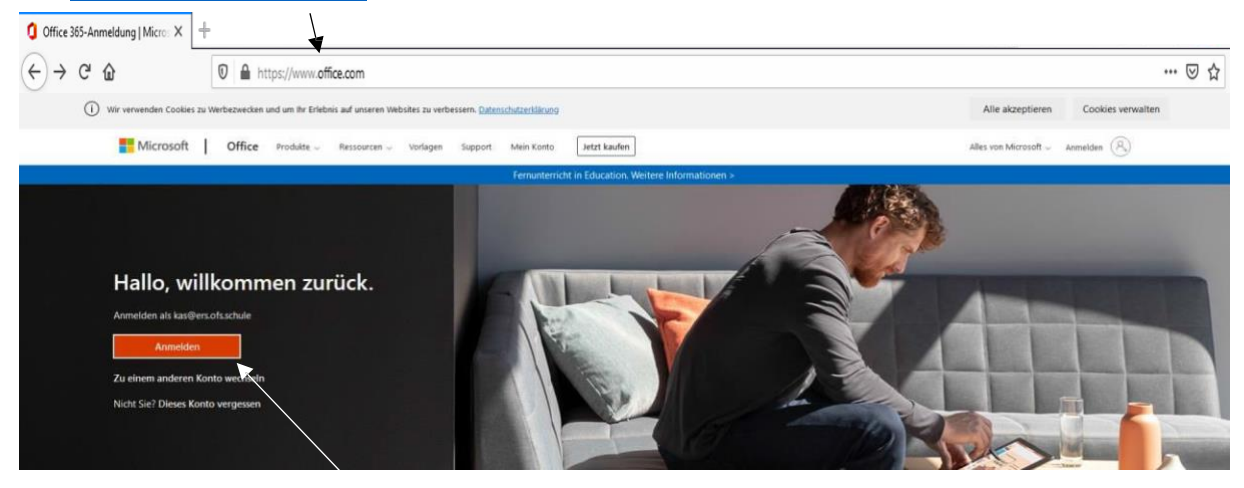

- 2. Klicke anschließend auf "Anmelden" (siehe weißer Pfeil). Sollte noch ein anderes Office-Konto hinterlegt sein, klicke auf "Zu einem anderen Konto wechseln".
- 3. Es öffnet sich ein Fenster, indem nach einer E-Mail-Adresse gefragt wird. Trage hierzu **Vorname.Nachname** und *@ers.ofs.schule* ein. Beispiel : "Max.Mustermann@ers.ofs.schule"
- 4. Klicke auf "Weiter" und gib dein neues Passwort ein, mit dem du dich auch am PC im Computerraum anmeldest.

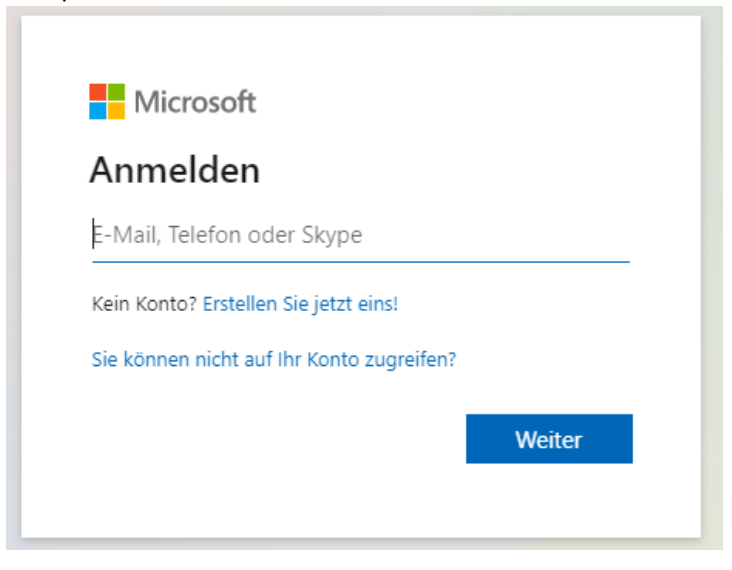

Viel Spaß bei der Nutzung von Office 365  $\odot$